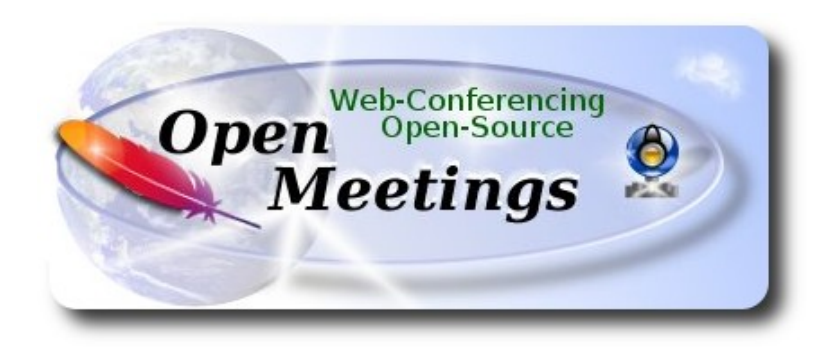

# **Installation of Apache OpenMeetings 3.1.1 on Debian 8**

This tutorial is made based on fresh installations of

#### **debian-8.3.0-amd64-CD-1.iso**

 It is tested with positive result. We will use the Apache's binary version OpenMeetings 3.1.1 stable, that is to say will suppress his compilation. It is done step by step.

25-3-2016

Starting...

**1)**

First update and upgrade the OS:

apt-get update

apt-get upgrade

**2)**

### **---- Installation of Oracle Java 1.8 ----**

Red5-OM need Java. Add repository to install Oracle Java 1.8.

(In only one line with space)

echo "deb http://ppa.launchpad.net/webupd8team/java/ubuntu trusty main" | tee /etc/apt/sources.list.d/webupd8team-java.list

echo "deb-src http://ppa.launchpad.net/webupd8team/java/ubuntu trusty main" | tee -a /etc/apt/sources.list.d/webupd8team-java.list

apt-key adv --keyserver hkp://keyserver.ubuntu.com:80 --recv-keys EEA14886

#### apt-get update

To accept the license automatically when install it:

(In only one line without space)

echo oracle-java8-installer shared/accepted-oracle-license-v1-1 select true | sudo /usr/bin/debconfset-selections

...now install Oracle Java 8:

apt-get install oracle-java8-installer

For JAVA\_HOME Environment:

apt-get install oracle-java8-set-default

To know the active java version:

java -version

# **3)**

### **---- Installation of LibreOffice ----**

LibreOffice is need it to convert to pdf the uploaded files. Jessie desktop iso have already LibreOffice installed. But if you are on iso server: apt-get install libreoffice

**4)**

### --- **Installation ImageMagic, Sox and Swftools** ---

**ImageMagic** will work the image files. Will install it and some more libraries.

apt-get install imagemagick gdebi libgif4 libgif-dev synaptic zlib1g-dev liboil0.3 unzip make

apt-get install build-essential libfreetype6-dev wget

**Sox** work the audio. Will compile.

cd /opt

wget [http://sourceforge.net/projects/sox/files/sox/14.4.2/sox-14.4.2.tar.gz](http://sourceforge.net/projects/sox/files/sox/14.4.1/sox-14.4.1.tar.gz/download)

tar xzvf sox-14.4.2.tar.gz

cd /opt/sox-14.4.2

./configure

make && make install

**Swftools** work converting to swf the uploaded files.

Don´t use a newer version swftools file. Don´t have pdf2swf.

For **64** bit:

cd /opt (in only one line)

wget [http://old-releases.ubuntu.com/ubuntu/pool/universe/s/swftools/swftools\\_0.9.0-](http://old-releases.ubuntu.com/ubuntu/pool/universe/s/swftools/swftools_0.9.0-0ubuntu1_amd64.deb) [0ubuntu1\\_amd64.deb](http://old-releases.ubuntu.com/ubuntu/pool/universe/s/swftools/swftools_0.9.0-0ubuntu1_amd64.deb)

dpkg -i swftools\_0.9.0-0ubuntu1\_amd64.deb

To block the version: echo "swftools hold" | sudo dpkg --set-selections

For **32** bit:

cd /opt (in only one line)

wget [http://old-releases.ubuntu.com/ubuntu/pool/universe/s/swftools/swftools\\_0.9.0-](http://old-releases.ubuntu.com/ubuntu/pool/universe/s/swftools/swftools_0.9.0-0ubuntu1_i386.deb) [0ubuntu1\\_i386.deb](http://old-releases.ubuntu.com/ubuntu/pool/universe/s/swftools/swftools_0.9.0-0ubuntu1_i386.deb)

dpkg -i swftools\_0.9.0-0ubuntu1\_i386.deb

To block the version: echo "swftools hold" | sudo dpkg --set-selections

**5)**

# **---- Installation of Adobe flash player ----**

OpenMeetings even need Adobe Flash Player for rooms.

Add repository can install it:

gedit /etc/apt/sources.list

...copy-paste these two lines and comment: # deb cdrom:[Debian GNU/Linux 8 \_Jessie\_ ...

deb http://ftp.us.debian.org/debian jessie contrib non-free deb http://ftp.us.debian.org/debian jessie contrib

...save, update:

apt-get update

...and install:

apt-get install flashplugin-nonfree

**6)**

### ---- **Installation of Jodconverter** ----

**Jodconverter** work to convert uploaded files.

cd /opt

wget<http://jodconverter.googlecode.com/files/jodconverter-core-3.0-beta-4-dist.zip>

unzip jodconverter-core-3.0-beta-4-dist.zip

**7)**

**---- Compilation of FFmpeg ----**

**Ffmpeg** will work with video.

This compilation is based on:

<https://trac.ffmpeg.org/wiki/CompilationGuide/Ubuntu>

updated to 22-3-2016. Install libraries. (In only one line with space between each one)

apt-get -y --force-yes install autoconf automake libass-dev libfreetype6-dev libgpac-dev libsdl1.2-dev libtheora-dev libtool libva-dev libvdpau-dev libvorbis-dev libxcb1-dev libxcb-shm0-dev libxcb-xfixes0-dev pkg-config texi2html zlib1g-dev nasm libx264-dev cmake mercurial libopus-dev

We'll employ a script that it should download, compile and install ffmpeg. It is updated to the last versions files 3-4-2016. It is tested and works rightly with synchronized audio and video. Mp4 and Ogg ok.

Please, download the script. Inside the zip are the instructions to running it:

[https://cwiki.apache.org/confluence/download/attachments/27838216/ffmpeg\\_script\\_compile\\_Ubun](https://cwiki.apache.org/confluence/download/attachments/27838216/ffmpeg_script_compile_Ubuntu_Debian.zip?version=7&modificationDate=1459700906471&api=v2) [tu\\_Debian.zip?version=7&modificationDate=1459700906471&api=v2](https://cwiki.apache.org/confluence/download/attachments/27838216/ffmpeg_script_compile_Ubuntu_Debian.zip?version=7&modificationDate=1459700906471&api=v2)

...and after running the script can go to step **8).** But if prefer copy and paste (i **don´t advise**):

sudo gedit /opt/ffmpeg.sh

...copy and past **from here**:

# Ffmpeg for Ubuntu, Debian 8 and Debian 7 # Alvaro Bustos. Thanks to Hunter. # Create a directory for sources. SOURCES= $\frac{\text{S}}{\text{mkd}}$  /ffmpeg\_sources)  $cd$  ~/ffmpeg\_sources

# Download the necessary sources. wget ftp://ftp.gnome.org/mirror/xbmc.org/build-deps/sources/lame-3.99.5.tar.gz wget http://www.tortall.net/projects/yasm/releases/yasm-1.3.0.tar.gz wget http://download.videolan.org/pub/x264/snapshots/x264-snapshot-20160402-2245 stable.tar.bz2 hg clone https://bitbucket.org/multicoreware/x265 wget -O fdk-aac.tar.gz https://github.com/mstorsjo/fdk-aac/tarball/master wget http://downloads.xiph.org/releases/opus/opus-1.1.2.tar.gz wget http://storage.googleapis.com/downloads.webmproject.org/releases/webm/libvpx-1.5.0.tar.bz2 wget http://ffmpeg.org/releases/ffmpeg-3.0.1.tar.gz

# Unpack files for file in  $\text{ls} \sim / \text{ffm}$  sources/\*.tar.\* $\text{ch} \cdot$ ; do tar -xvf \$file done

cd yasm-\*/

./configure --prefix="\$HOME/ffmpeg\_build" --bindir="\$HOME/bin" && make && sudo make install && make distclean; cd ..

cd x264-snapshot\* PATH="\$HOME/bin:\$PATH" ./configure --prefix="\$HOME/ffmpeg\_build" --bindir="\$HOME/bin" --enable-static && PATH="\$HOME/bin:\$PATH" make && sudo make install && make distclean; cd ..

cd x265/build/linux PATH="\$HOME/bin:\$PATH" cmake -G "Unix Makefiles" -DCMAKE\_INSTALL\_PREFIX="\$HOME/ffmpeg\_build" -DENABLE\_SHARED:bool=off ../../source && make && sudo make install && make distclean; cd  $\sim$ /ffmpeg\_sources

cd mstorsjo-fdk-aac\*

autoreconf -fiv && ./configure --prefix="\$HOME/ffmpeg\_build" --disable-shared && make && sudo make install && make distclean; cd ..

cd lame-\*/

./configure --prefix="\$HOME/ffmpeg\_build" --enable-nasm --disable-shared && make && sudo make install && make distclean; cd ..

cd opus-\*/

./configure --prefix="\$HOME/ffmpeg\_build" --disable-shared && make && sudo make install && make distclean; cd ..

cd libvpx-\*/ PATH="\$HOME/bin:\$PATH" ./configure --prefix="\$HOME/ffmpeg\_build" --disable-examples --disable-unit-tests && PATH="\$HOME/bin:\$PATH" make && sudo make install && make clean; cd ..

cd ffmpeg-\*/ PATH="\$HOME/bin:\$PATH" PKG\_CONFIG\_PATH="\$HOME/ffmpeg\_build/lib/pkgconfig" ./configure --prefix="\$HOME/ffmpeg\_build" --pkg-config-flags="--static" --extra-cflags="- I\$HOME/ffmpeg\_build/include" --extra-ldflags="-L\$HOME/ffmpeg\_build/lib" --bindir="\$HOME/bin" --enable-gpl --enable-libass --enable-libfdk-aac --enable-libfreetype --enable-libmp3lame --enable-libopus --enable-libtheora --enable-libvorbis --enable-libvpx --enable-libx264 --enable-libx265 --enable-nonfree && PATH="\$HOME/bin:\$PATH" make && sudo make install && make distclean && hash -r; cd ..

 $cd \sim/bin$ cp ffmpeg ffprobe ffplay ffserver vsyasm x264 yasm ytasm /usr/local/bin

cd  $\sim$ ffmpeg\_build/bin cp lame x265 /usr/local/bin

echo "¡Compilation is Finished!"

**...to here.**

Concede permission of execution:

chmod +x /opt/ffmpeg.sh

Now be connected to Internet, run the script and wait some long minutes while the compilation:

cd /opt

./ffmpeg.sh

All the compiled files are installed on: /usr/local/bin

### **8)**

### ---- **Installation and configuration of MariaDB database server ----**

MariaDB is the database server.

It is in Jessie repository. Install these packages:

sudo apt-get install python-software-properties

sudo apt-get install software-properties-common

...and now MariaDB:

apt-get install mariadb-server

Will open a window asking for a root MariaDB password:

Type the password you like it  $\rightarrow$  Accept  $\rightarrow$  **Enter** 

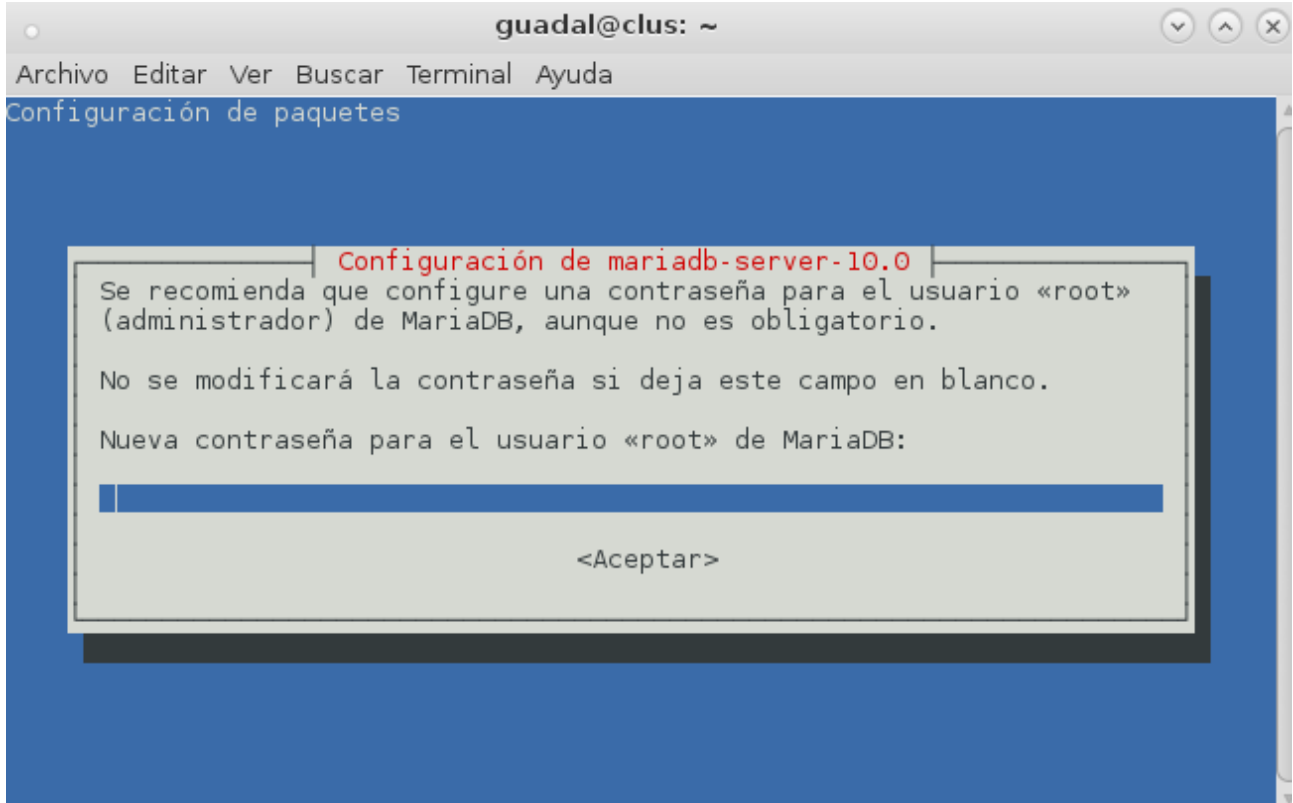

...will ask repeat the password:

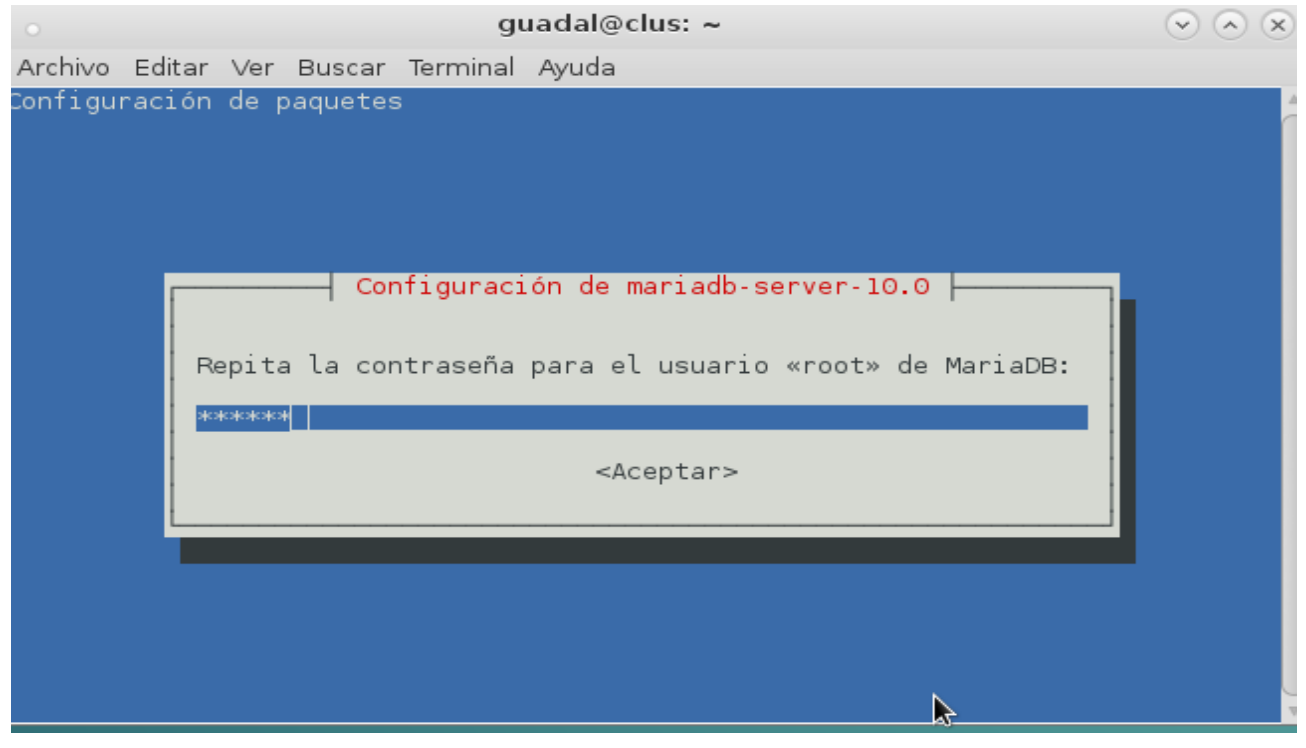

Run MariaDB:

/etc/init.d/mysql start

Make a database with his own user for OpenMeetings:

mysql -u root -p

...will ask for the root password that we have just chosen, type it...

MariaDB [(none)]> CREATE DATABASE open311 DEFAULT CHARACTER SET 'utf8';

With this command we has created a called database open311 though you can choose another name to your whish.

Now we create a user with all the permission on this open311 database.

### (In only one line with space)

MariaDB [(none)]> GRANT ALL PRIVILEGES ON open311.\* TO 'hola'@'localhost' IDENTIFIED BY '123456' WITH GRANT OPTION;

\* open311 ......is the database name.

\* hola ……….is the user name for the database.

\* 123456 …....is the password of the user called hola.

You can change the data...but remember it! Later you´ll need it.

MariaDB [(none)]> quit

**9)**

### **---- Installation of OpenMeetings ----**

We'll install OpenMeetings in /opt/red5311. All the following information will be based on this directory.

Call to our folder of installation **red5311**

Make the folder:

mkdir /opt/red5311

cd /opt/red5311

wget http://apache.rediris.es/openmeetings/3.1.1/bin/apache-openmeetings-3.1.1.zip

unzip apache-openmeetings-3.1.1.zip

...save the unloaded file to /opt:

mv apache-openmeetings-3.1.1.zip /opt

Do to **nobody** owner of the whole OpenMeetings folder installation for security:

chown -R nobody /opt/red5311

Download and install the connector between OpenMeetings and MariaDB:

cd /opt (only one line)

wget [http://repo1.maven.org/maven2/mysql/mysql-connector-java/5.1.38/mysql-connector-java-](http://repo1.maven.org/maven2/mysql/mysql-connector-java/5.1.38/mysql-connector-java-5.1.38.jar)[5.1.38.jar](http://repo1.maven.org/maven2/mysql/mysql-connector-java/5.1.38/mysql-connector-java-5.1.38.jar)

...and copy it to where must be:

cp /opt/mysql-connector-java-5.1.38.jar /opt/red5311/webapps/openmeetings/WEB-INF/lib

Now we are going to form OpenMeetings for our database in MariaDB:

gedit /opt/red5311/webapps/openmeetings/WEB-INF/classes/META-INF/mysql\_persistence.xml

...modify on **line 72**

, Url=jdbc:mysql://localhost:3306/openmeetings

...to

, Url=jdbc:mysql://localhost:3306/open311

...it is the name of the database that we did initially.

...modify on **line 77**

, Username=root

...to

```
, Username=hola
```
...is the user that we did initially for the database.

...modify on **line 78**

, Password=" />

...to

, Password=123456" />

...it is the password that we did initially for the user "hola" in the database. Logically if initially you choose another name and password for the database, you will to change it here.

We protect the access to the file: (only one line)

chmod 640 /opt/red5311/webapps/openmeetings/WEB-INF/classes/META-INF/mysql\_persistence.xml

#### **10)**

#### **---- Script to launch red5-OpenMeetings ----**

Please, download the red5 run script:

cd /opt

### (In one line only without space)

wget [https://cwiki.apache.org/confluence/download/attachments/27838216/red5?](https://cwiki.apache.org/confluence/download/attachments/27838216/red5?version=4&modificationDate=1458903758300&api=v2) [version=4&modificationDate=1458903758300&api=v2](https://cwiki.apache.org/confluence/download/attachments/27838216/red5?version=4&modificationDate=1458903758300&api=v2)

...when the download is finished press Ctrl+c keyboard.

Rename the file unloaded to red5:

mv red5?version=4 red5

...and copy it to:

cp red5 /etc/init.d/

Give permission of execution:

chmod +x /etc/init.d/red5

#### **11) ------- Run red5-OpenMeetings --------**

Start MariaDB if still it is not:

/etc/init.d/mysql start

...and now start red5-OpenMeetings:

#### /etc/init.d/red5 start

...will appear two text lines in the shell:

 start-stop-daemon: --start needs --exec or --startas Try 'start-stop-daemon --help' for more information.

...you do nothing. Don´t worry, everything work right.

...wait a bout 40 seconds minimum, in order that red5 it is runing completely, and later can go to:

#### <http://localhost:5080/openmeetings/install>

...there will appear a page similar to this one:

# **OpenMeetings** 1. Enabling Image Upload and import to whiteboard o Install **ImageMagick** on the server, you can get more information on http://www.imagemagick.org regarding installation. The instructions for installation can be found there http://www.imagemagick.org/script/binary-releas systems you can get it via your favorite package managers (apt-get it) 2. Enabling import of PDFs into whiteboard o Install GhostScript on the server, you can get more information on http://pages.cs.wisc.edu/~ghost/regarding installation. The instructions for installation can be found there, however on most linux systems you can get i (apt-get it) o install SWFTools on the server, you can get more information on http://www.swftools.org/ regarding installation. Some of the Linux distributions already have it in there package manager see http://packages.debian.org/unstable/utils/swftools), the recommended version of SWFTools is 0.9 as prior version have a bug that does lead to wrong object dimensions in the Whiteboard 3. Enabling import of .doc, .docx, .ppt, .pptx, ... all Office Documents into whitebaord o OpenOffice-Service started and listening on port 8100, see OpenOfficeConverter for details 4. Enabling Recording and import of .avi, .flv, .mov and .mp4 into whiteboard o Install FFMpeg. You should get FFMPEG in an up to date copy! For Windows you can download a Build for example from http://ffmpeg.arrozcru.org/builds/ Linux or OSx Users should be able to use one of the various Installation Instructions on the Web. You need to enable libmp3lame! o Install SoX http://sox.sourceforge.net/. You should install SoX in a up to date copy! SoX 12.xx will NOT work! If you have further questions or need support in installation or hosting: **Community-Support: Mailing lists Commercial-Support:**

...push on  $\boxed{\phantom{a}^{\text{a}}}$  (bottom), and will show the default database configuration with Derby, but we should use MySQL (MariaDB):

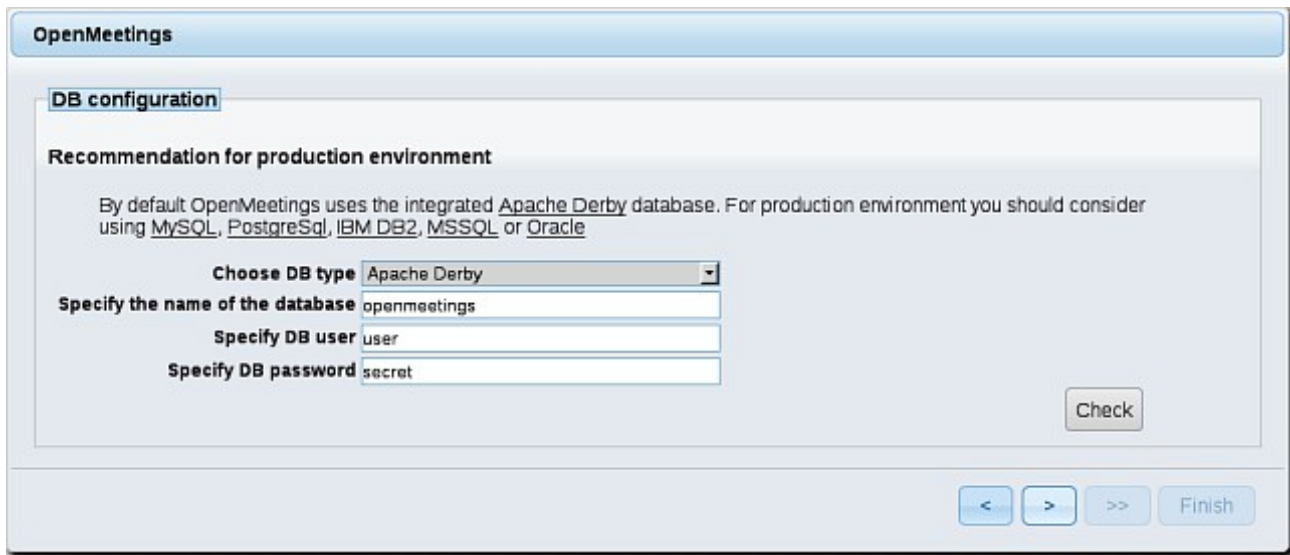

...then scroll and **Choose DB type** to MySQL**:**

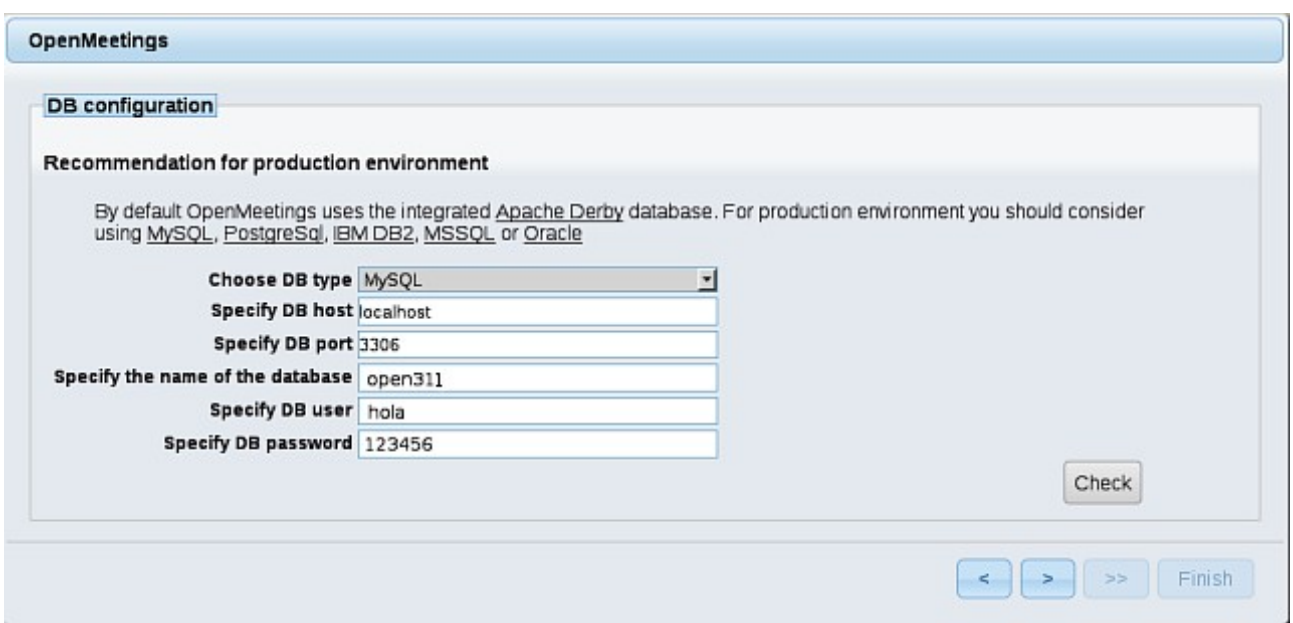

...will show the data base configuration we made in step 9, or with your own modifications.  $\overline{\phantom{a}}$  button, and will go to:

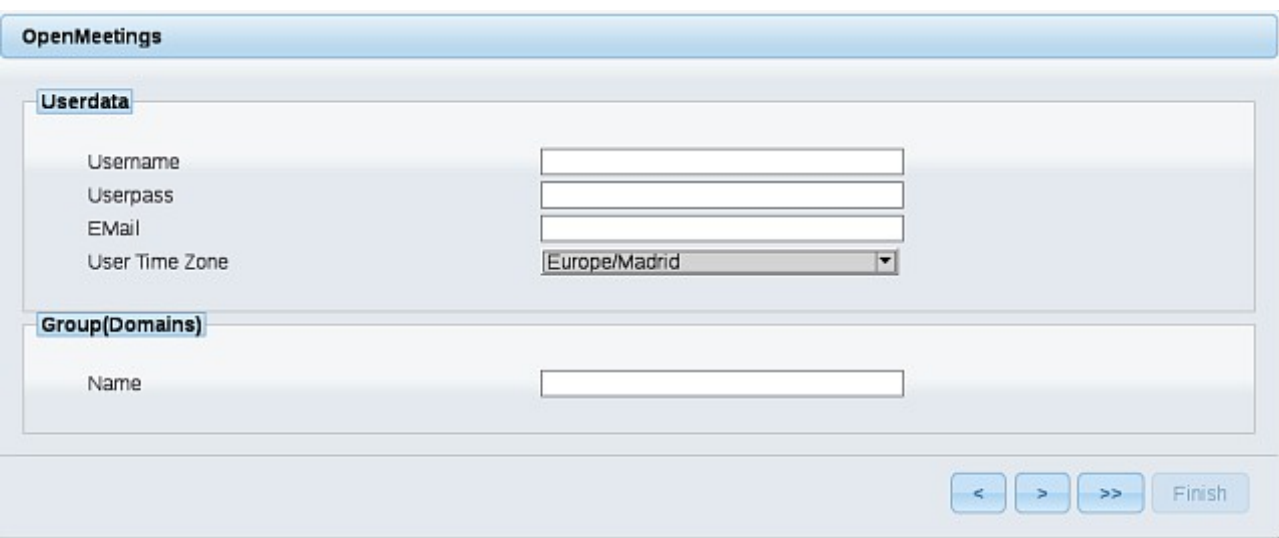

Now we must introduce the followings data:

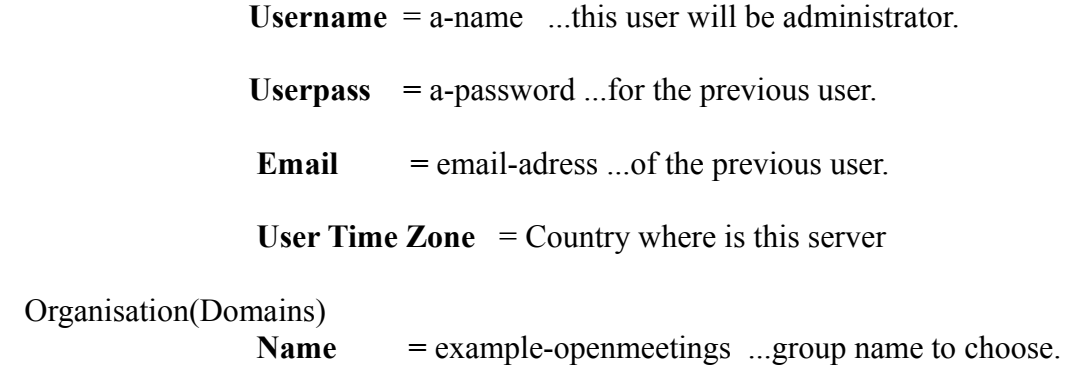

When the installation be finished, shouldd configure the rest.

Now go to bottom page and push the button  $\| \gg |$  (double arrow). Will show this:

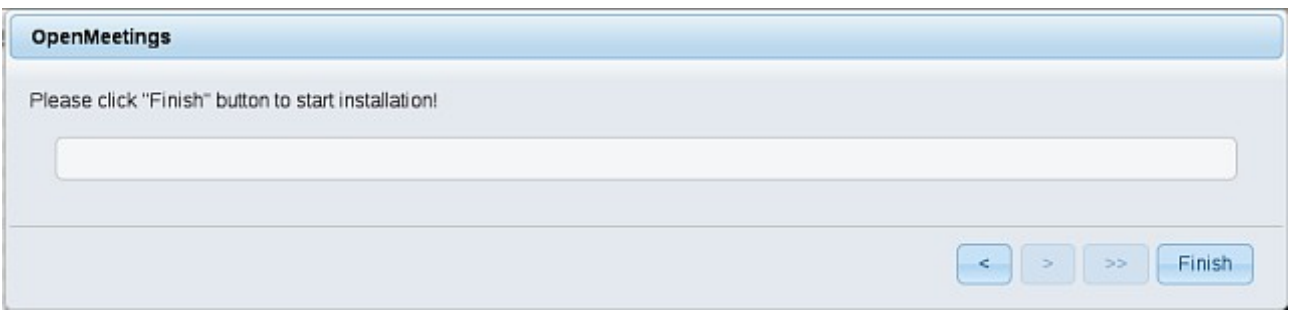

Push **Finish** button ...wait a seconds untill the tables are fill in the database.

When has concluded, this another page will appear. Don´t clic on **Enter the Application**. First is need it to restart the server:

### /etc/init.d/red5 restart

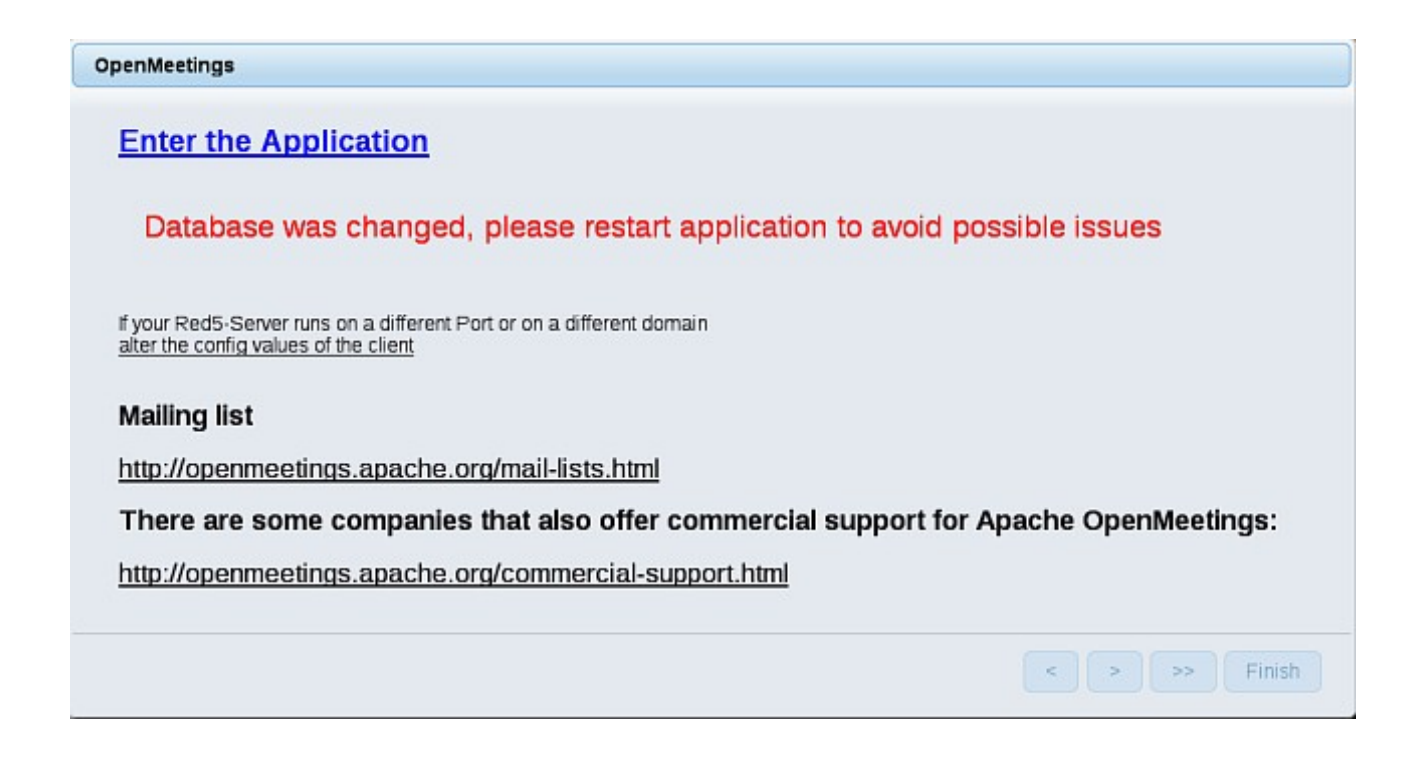

Now yes, you can clic on **Enter the Application**, or go with your browser to:

<http://localhost:5080/openmeetings>

...and will take us to the entry of OpenMeetings:

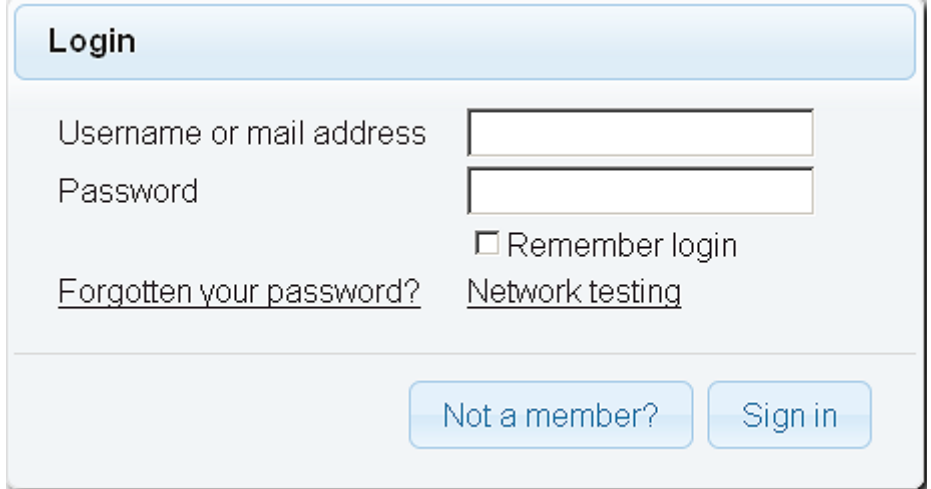

Introduce the user's name and the password that you have chosen during the installation, push the **Sign in** button and…

#### ...**Congratulations!**

The next time that you wants to accede to OpenMeetings will be:

<http://localhost:5080/openmeetings>

Remember to open in the server the two following ports:

**5080 1935** 

...in order that it could accede to OpenMeetings from other machines in Lan or from Internet.

**12)**

 **---- OpenMeetings's configuration ----**

Once you acced to OpenMeetings go to:

### **Administration** → **Configuration**

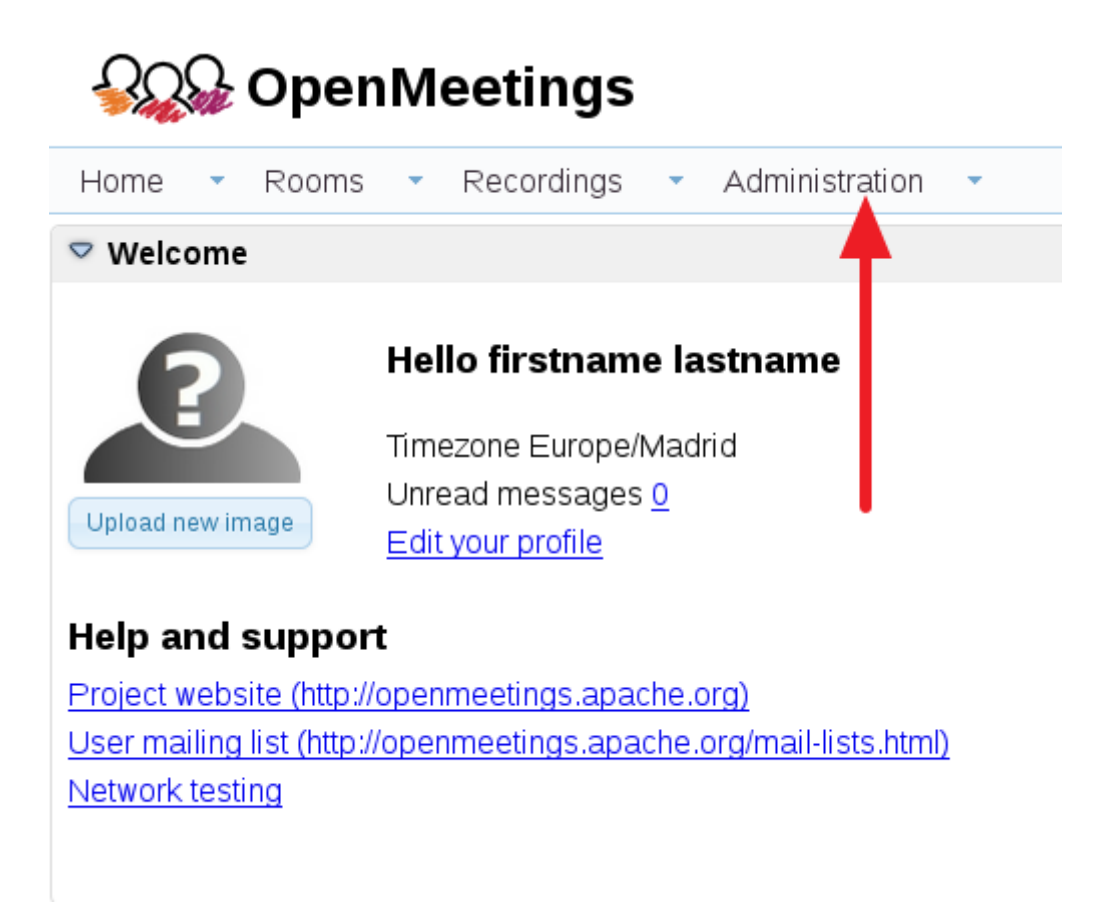

...introduce the parameters for the conversion of files, the audio and the video:

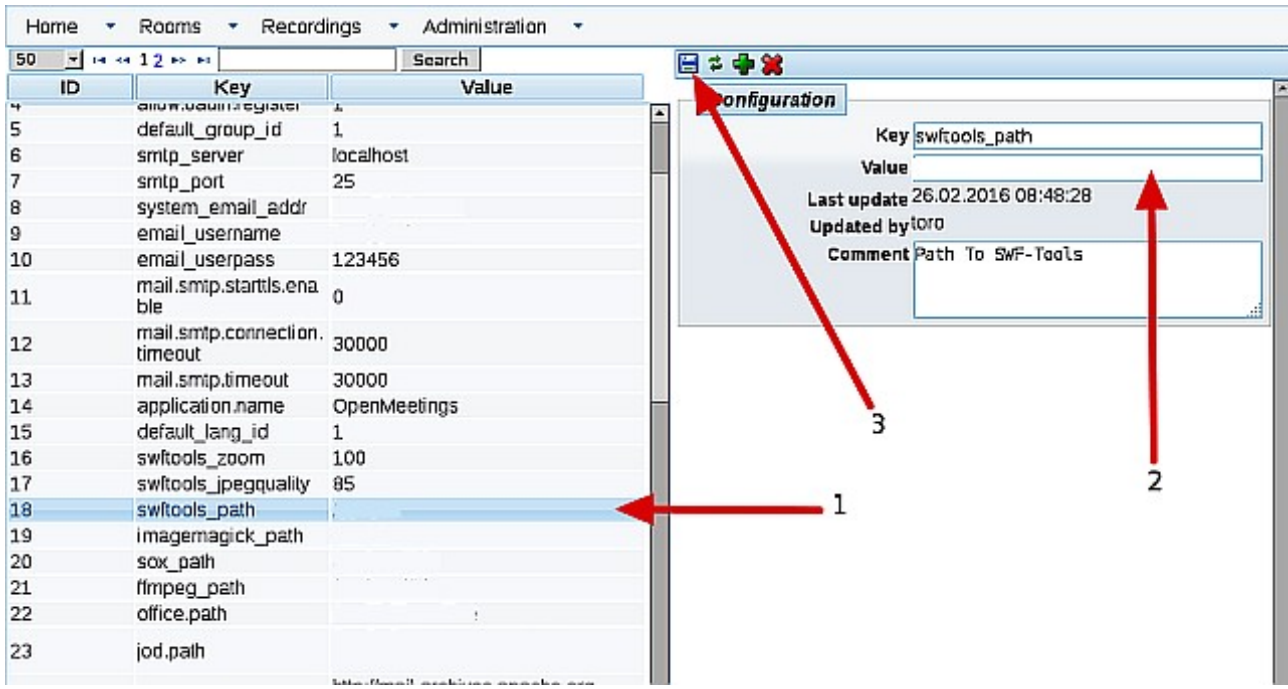

Clic on: **swftools\_path**...and to the right in **Value** type: **/usr/bin**

Clic on: **imagemagick\_path**...and to the right in **Value** type: **/usr/bin**

Clic on: **sox\_path**...and to the right in **Value** type: **/usr/local/bin**

Clic on: **ffmpeg\_path**...and to the right in **Value** type: **/usr/local/bin**

 Clic on: **office.path**...and to the right in **Value** type (32 bit): **/usr/lib/libreoffice** Clic on: **office.path**...and to the right in **Value** type (64 bit): **/usr/lib/libreoffice**

Clic on: **jod.path**...and to the right in **Value** type: **/opt/jodconverter-core-3.0-beta-4/lib**

Remember save after each change (arrow number **3**, in the up screenshot).

Now there is OpenMeetings ready to work rightly.

We are going to remove files and folders that already do not serve us, if you do not want to save them.

rm -f /opt/jodconverter-core-3.0-beta-4-dist.zip

rm -f /opt/mysql-connector-java-5.1.38.jar

rm -f /opt/sox-14.4.2.tar.gz

rm -f -R /opt/sox-14.4.2

And this is all.

------------------------------------

If you have some doubt or question, please raise it in the Apache OpenMeetings forums:

<http://openmeetings.apache.org/mail-lists.html>

Thank you.

Alvaro Bustos